## Alternativní launcher pro Xtreamer Multi-Console

Pokud Vám z nějakého důvodu nevyhovuje defaultní Xtreamer launcher , můžete nainstalovat jiný, alternativní. Pro ukázku jsme zvolili Smart Launcher z Google Marketu

 $\bigcirc$  Aplikace  $\alpha$ Smart Launcher 2 GINLEMON

≺

 $0241$ 

 $20:52$ 

 $\dddot{a}$ 

\*

PŘELOŽIT

\*

Jděte do Google marketu a najděte Smart Launcher 2. Dejte instalovat.

03

2.3.2014

1,85 MB

\*\*\*\*\* 1461. 5 000 000+ stažení

g +1 Lidé, kteří tomu dali +1: 77 692

Více od aut... ZOBRAZIT DALŠÍ

88 Ō  $\bullet$  $\bullet$ G

\*

Popis

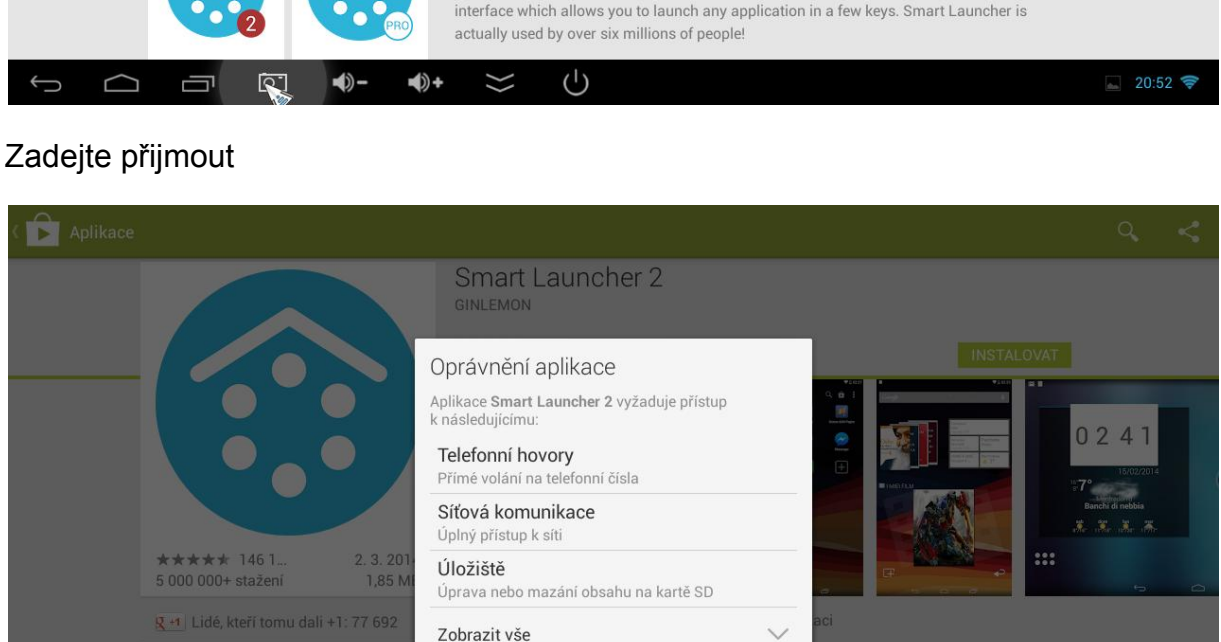

 $\cup$ 

 $\blacklozenge$ 

 $\vee$ 

☆

Zobrazit vše Více od aut...

 $\blacktriangleleft$ 

िं

Popis interface which allows you to launch any application in a few keys. Smart Launcher is actually used by over six millions of people!

Hodnotit tuto aplikaci

 $\frac{1}{2}$ 

Smart Launcher is an innovative launcher, minimalist design, low resource and user-friendly

Po instalaci a návratu na na hlavní menu se objeví volba,který launcher chcete použít. Zadejte Smart launcher ( vždy nebo jen jednou)

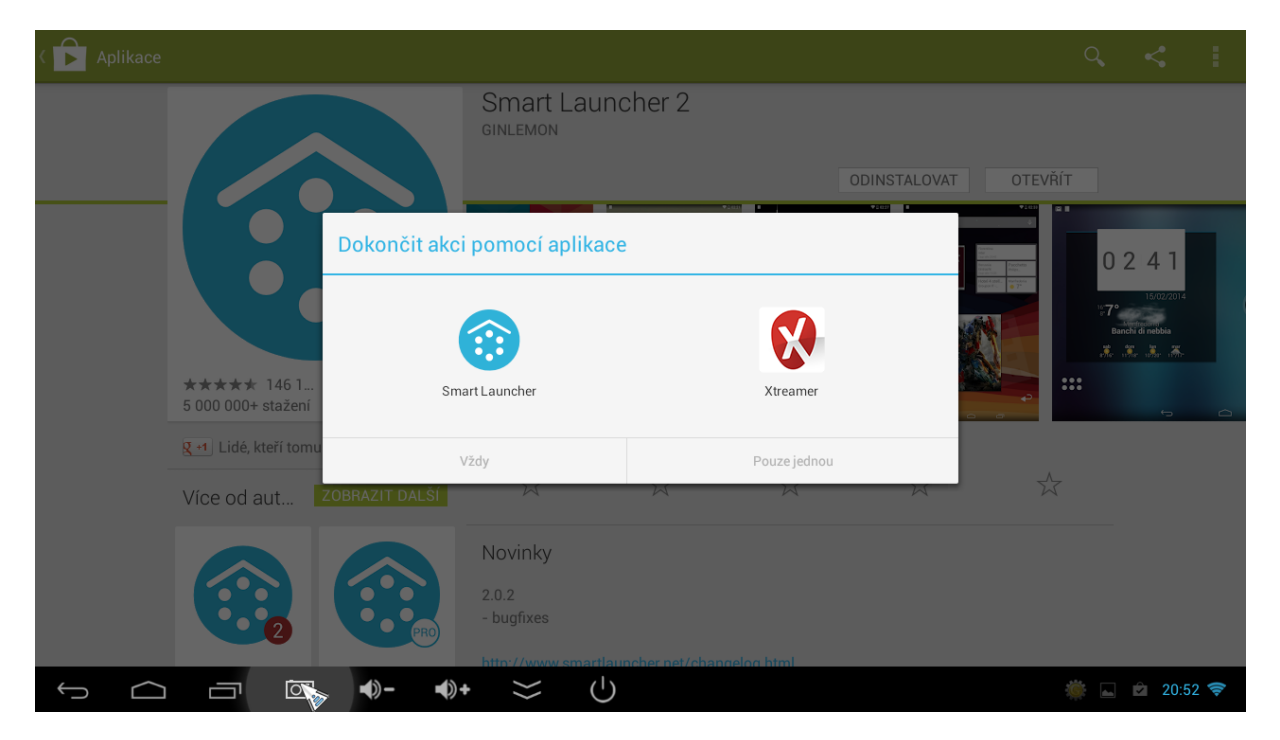

Objeví se uvítací obrazovka projdete úvodním nastavením, kde si vyberet aplikace na hlavní obrazovce ( lze později změnit)

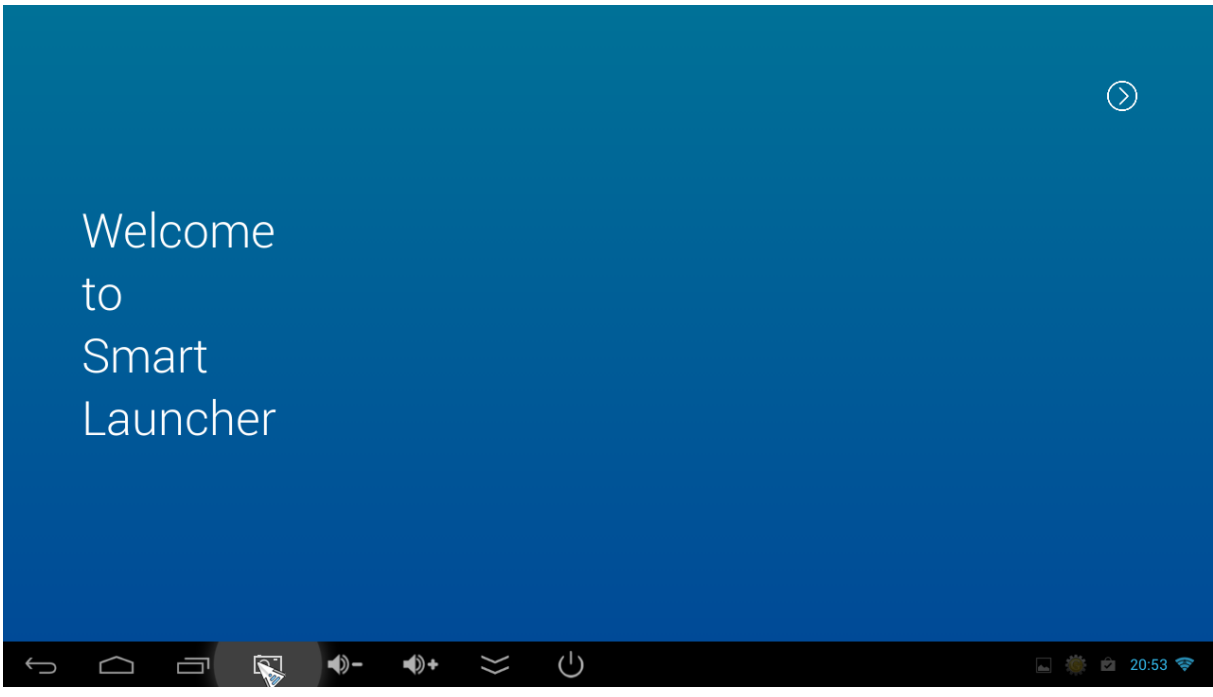

Po základním nastavení se objeví úvodní obrazovka. Kliknutím vlevo dole na ikonu aplikací vstupíte do aplikací, řazených dle využití (média, komunikace, internet, nástroje atd)

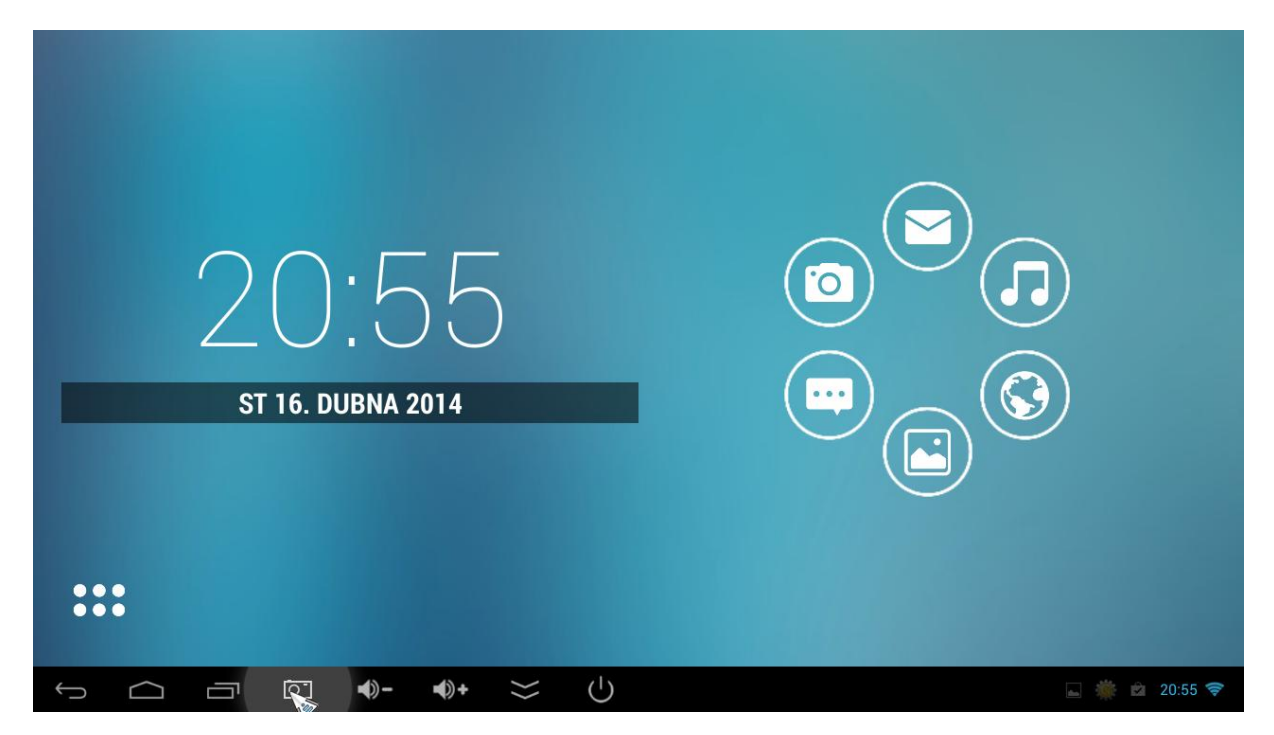

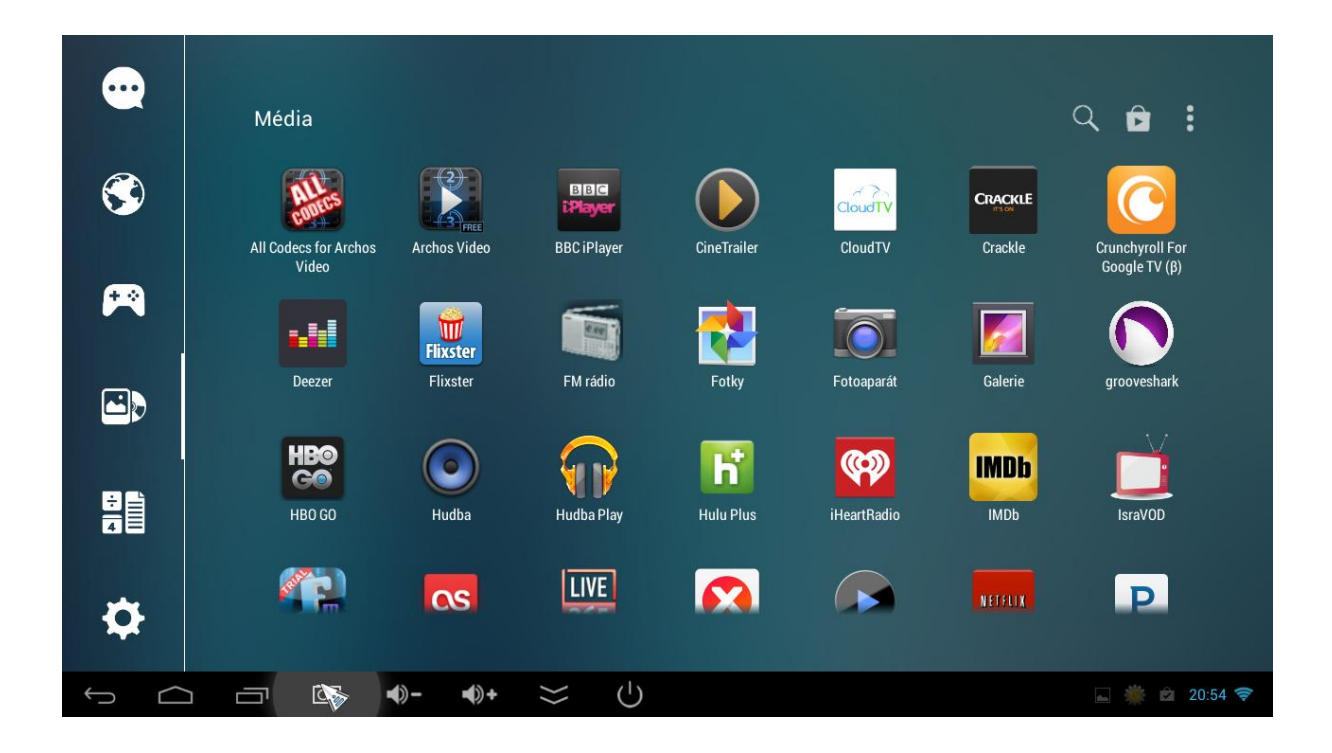

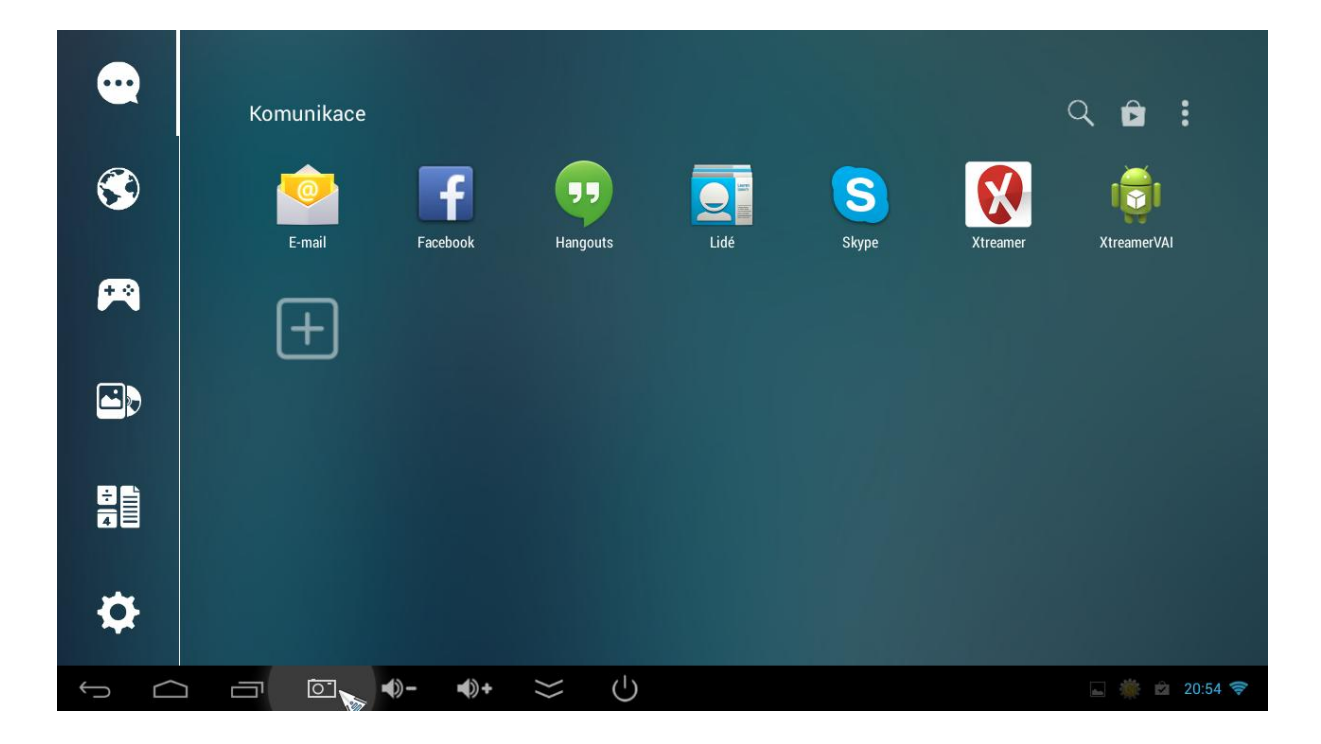

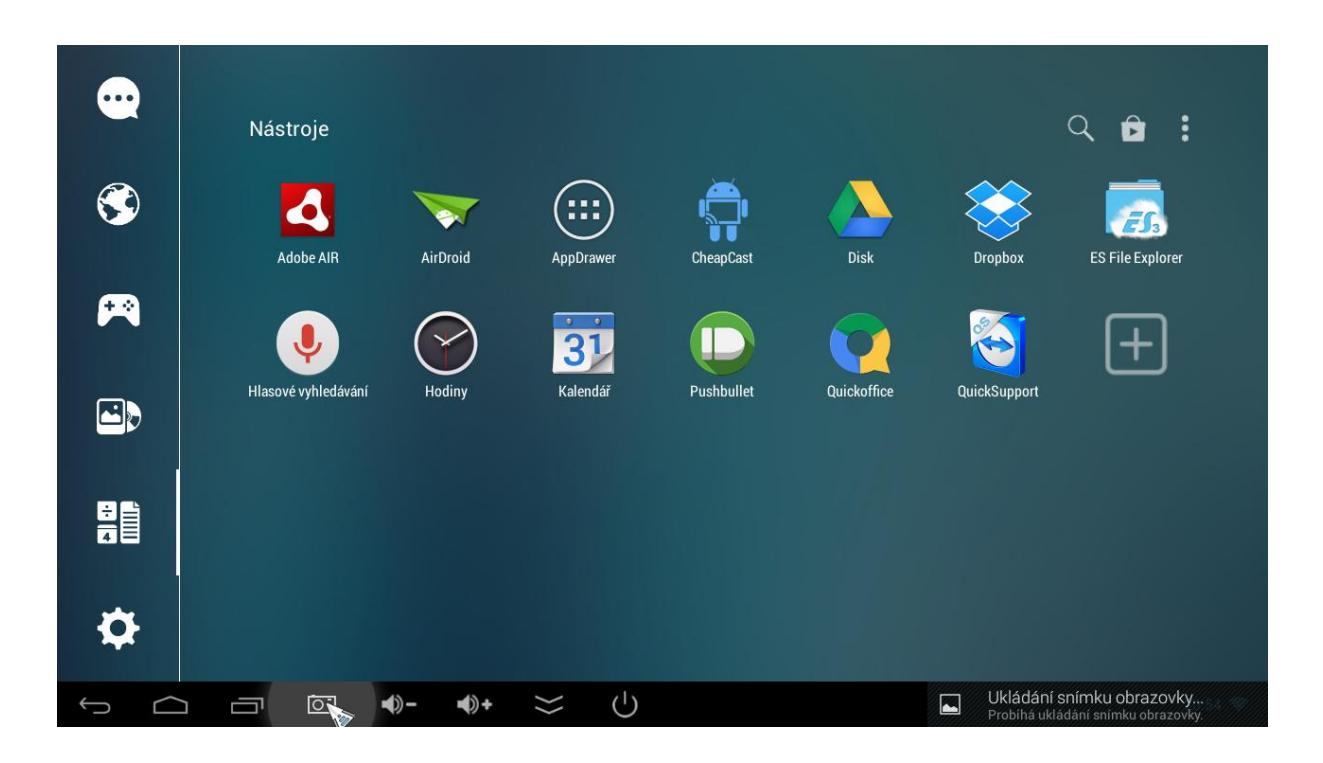

Vpravo nahoře uvidíte ikonu pro další nastavení launcheru. Klikněte na ni. Zde můžete dále nastavit vzhled a funkce launcheru ( některé jsou dostupné pouze v placené verzi)

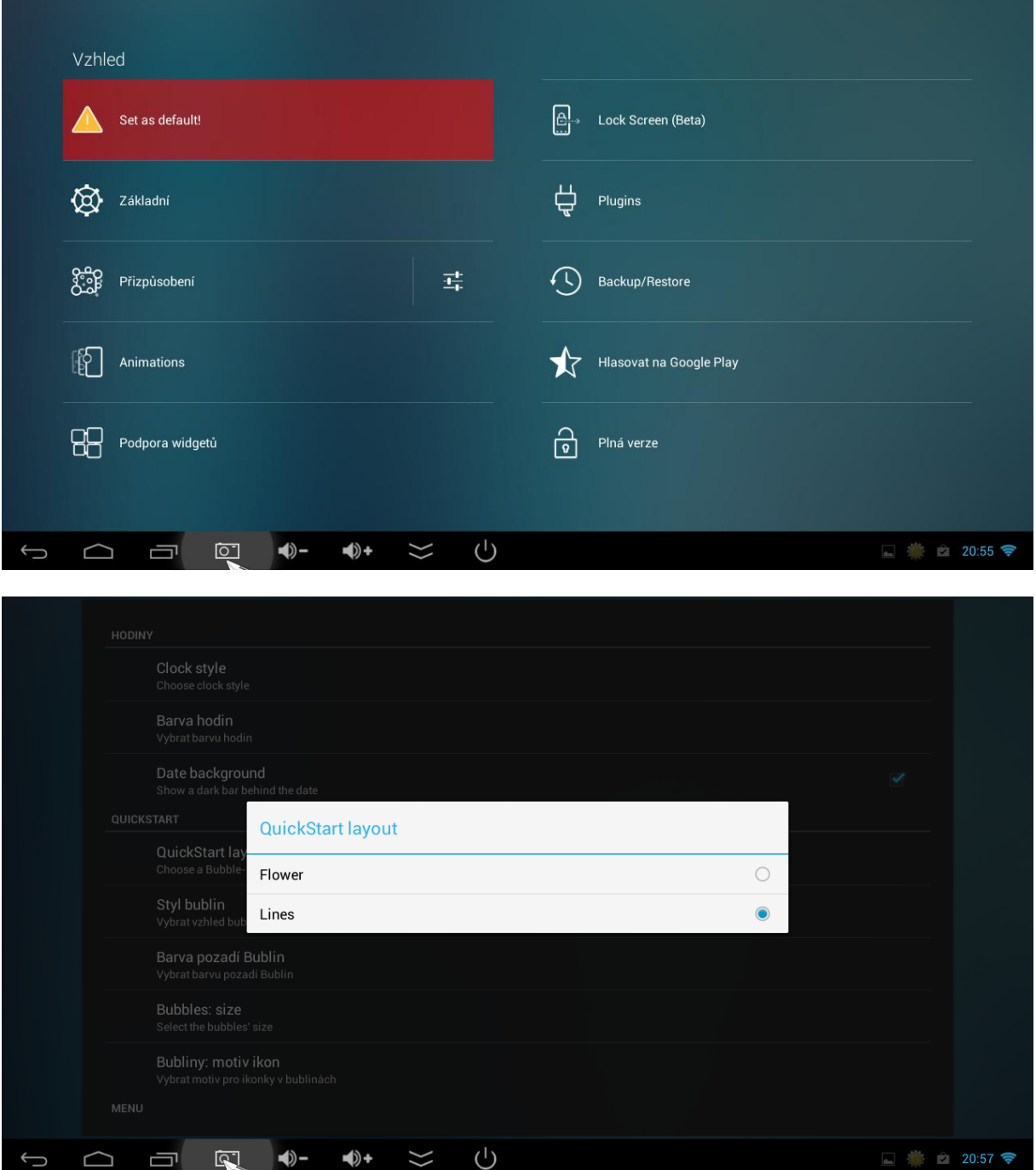

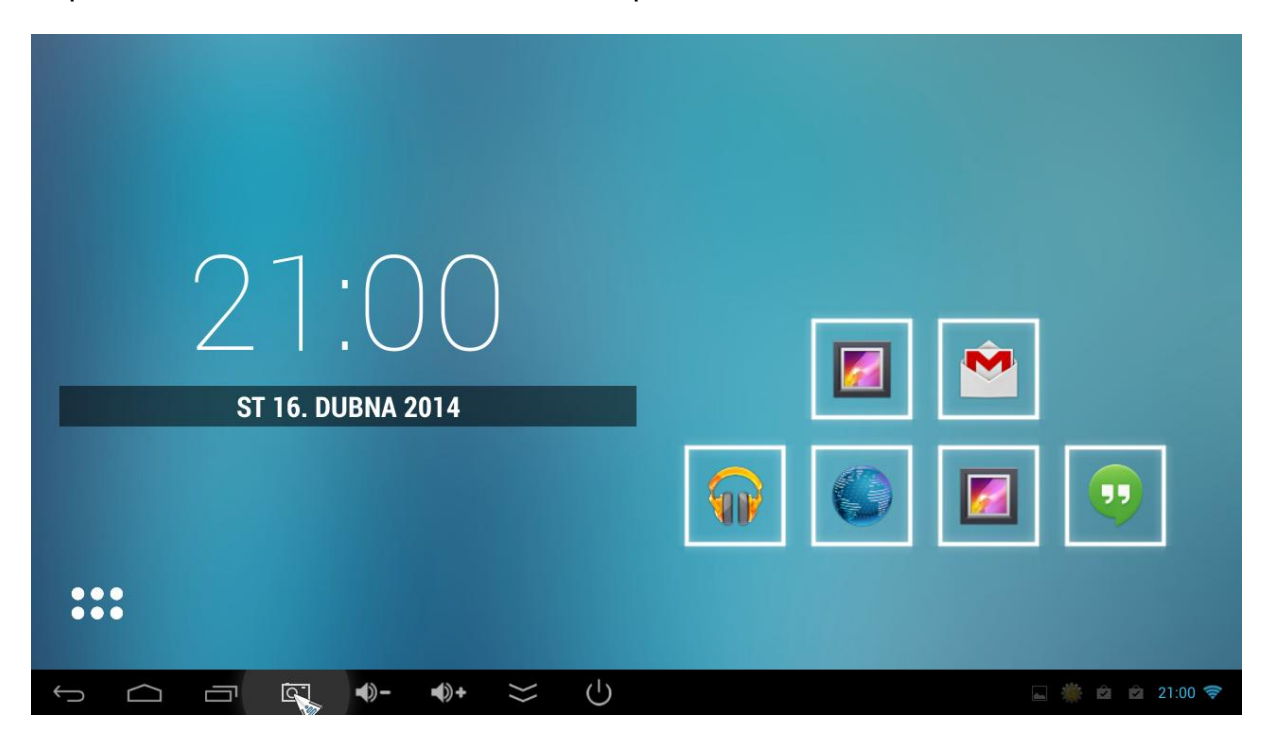

Např. si můžete zvolit řádkové zobrazení aplikací na úvodní obrazovce.

Tyto základní aplikace, jakož i pozadí lze měnit. Po podržení tlačítka OK (kurzor myši pod ikonami aplikací) vyvoláte toto podmenu

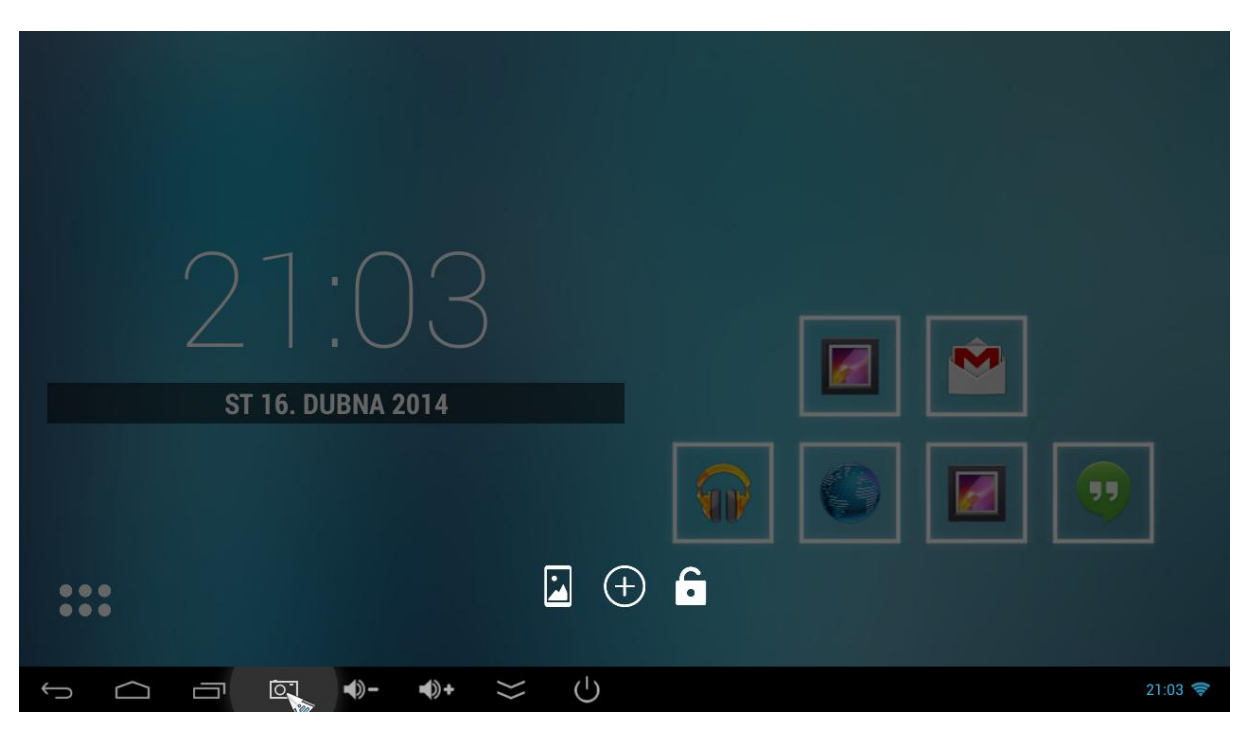

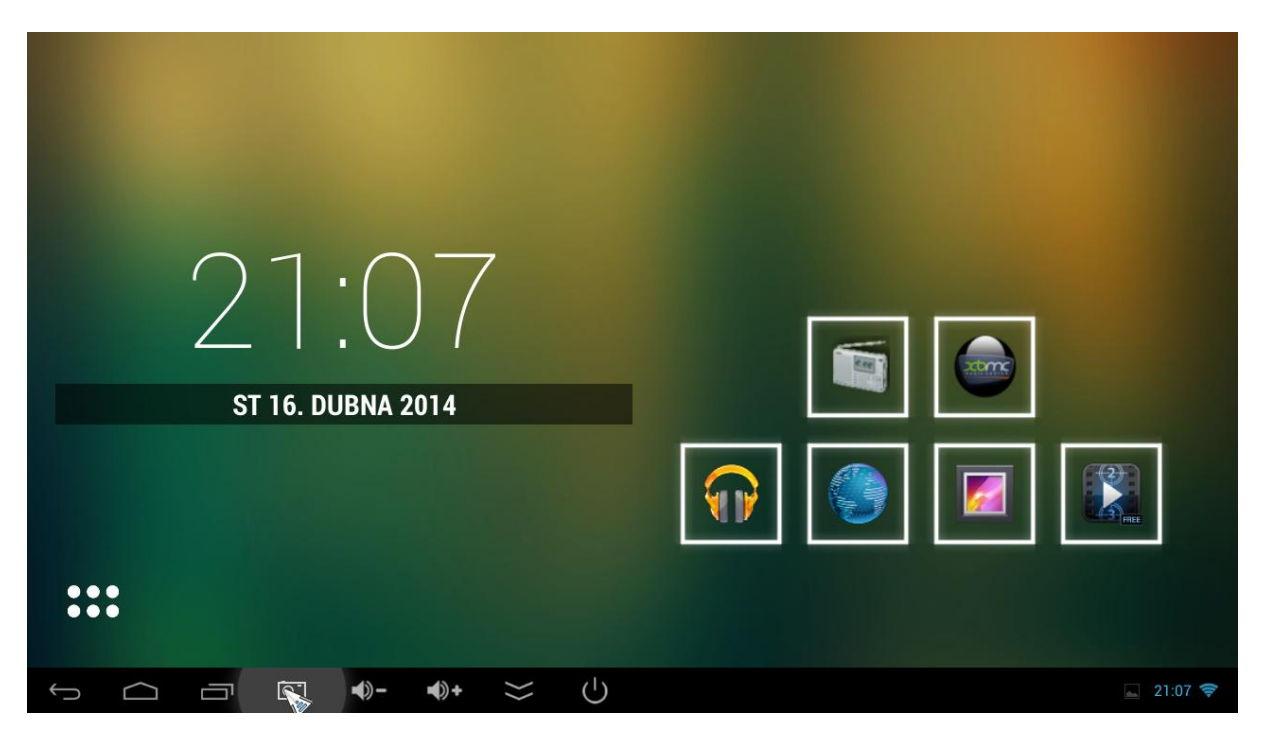

Můžete například změnit pozadí nebo často používané aplikace na úvodní obrazovce

Defaultní launcher, který chcete nadále používat, lze nastavit v menu nastavení systému-displej-default launcher.

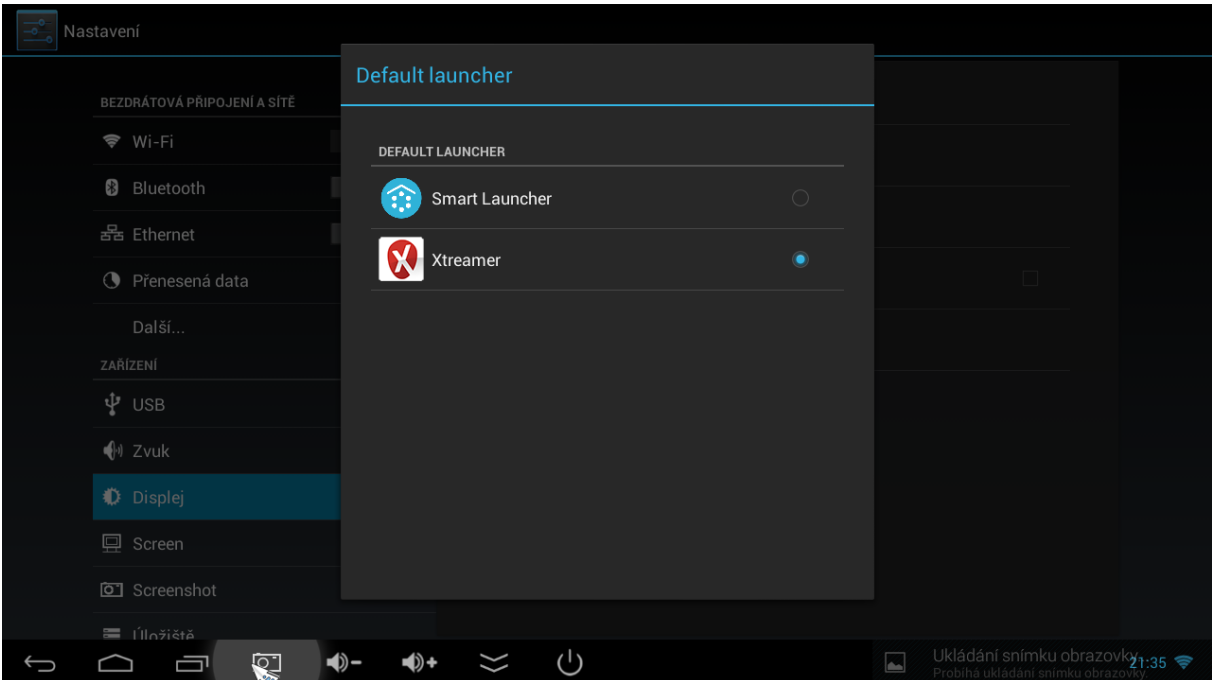